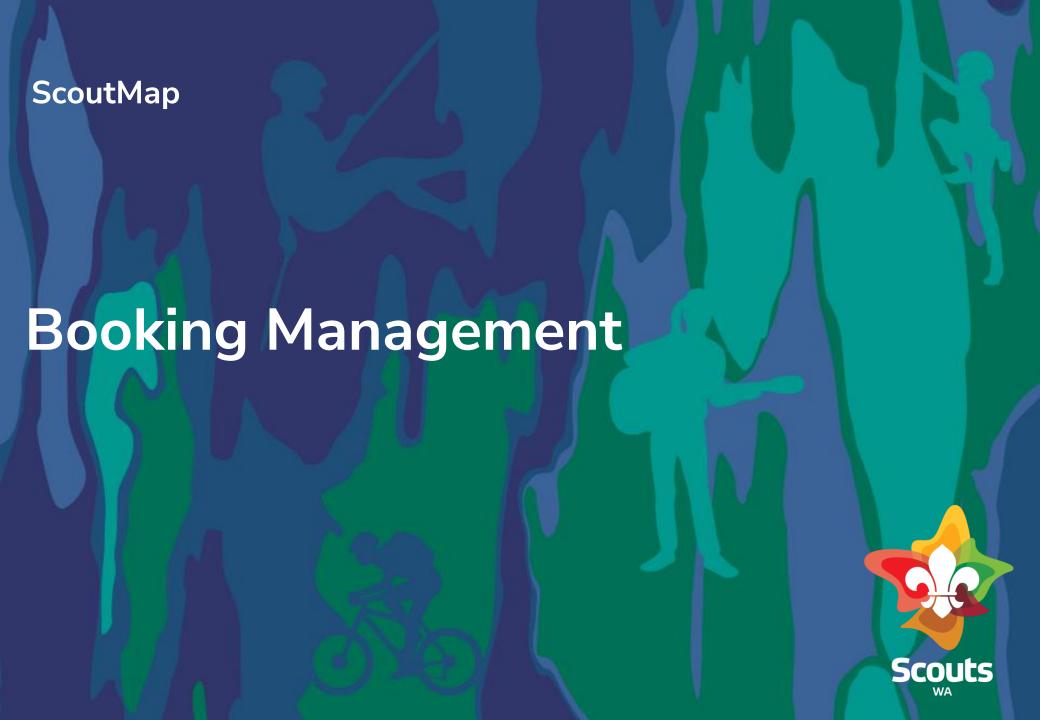

# **COURSE OUTLINE**

Here's what you'll find in this course:

- General Overview
- Create a Booking: Portal User
- View/Modify a Booking
- How to do payment
- How to create new accommodation
- How to create new Adventure Centre
- How to Add Services and Equipment
- How to Cancel a Booking
- View Cancelled bookings
- Create a Booking: Head Office

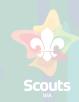

General Overview

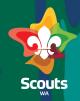

## What is a Booking in Salesforce?

A **Booking** is called as a Reservation of the type booking

### What is an Adventure Centre in Salesforce

An Adventure Centre is called as a Resource in Salesforce

## What is an Accommodation in Salesforce

An Accommodation is called as a Resource in Salesforce with parent as Adventure Centre

# **Create a Booking**

Role: Registered Portal User

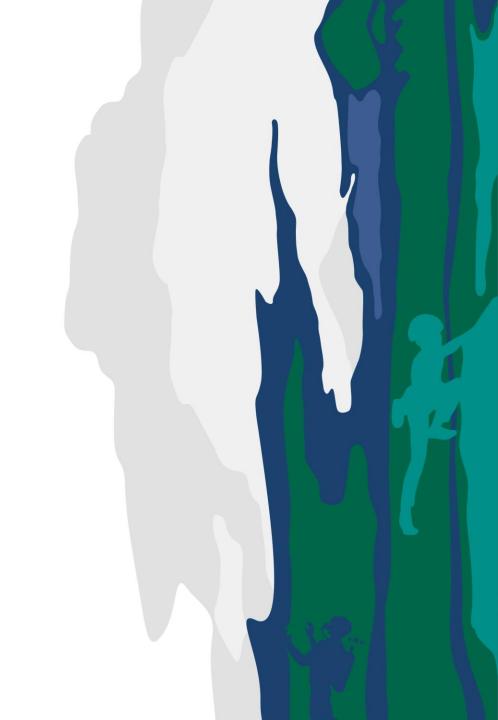

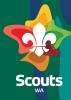

# **Registered User/Booking Coordinator**

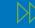

Log on to Portal

2 Go to Bookings Tab

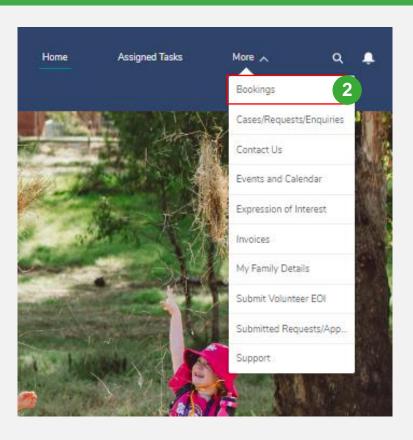

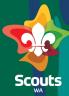

## **Registered User/Booking Coordinator**

- Click on New Booking
  Button
- Select the Adventure
  Centre
- 5 Select the Accommodation type
- Select the accommodation

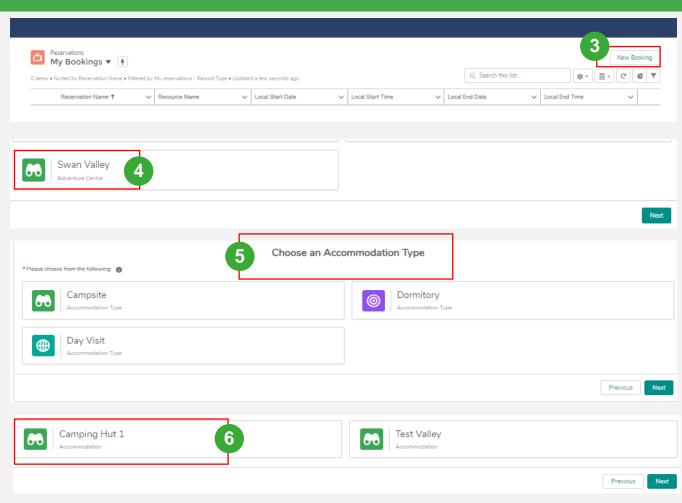

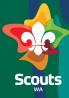

# **Registered User/Booking Coordinator**

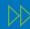

Double-click to select the date & time from the calendar view

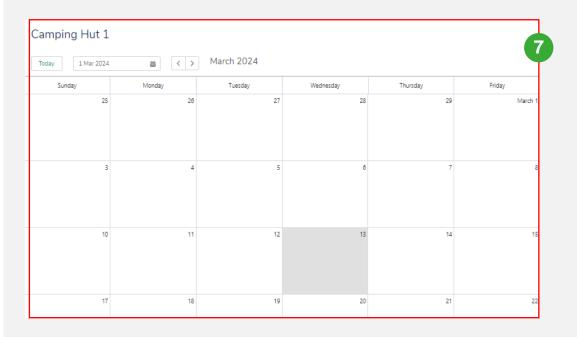

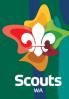

## **Registered User/Booking Coordinator**

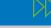

- Update booking details
- Add Service & Equipment
- Olick on Save
  - You will receive a booking request number
  - Click on Next

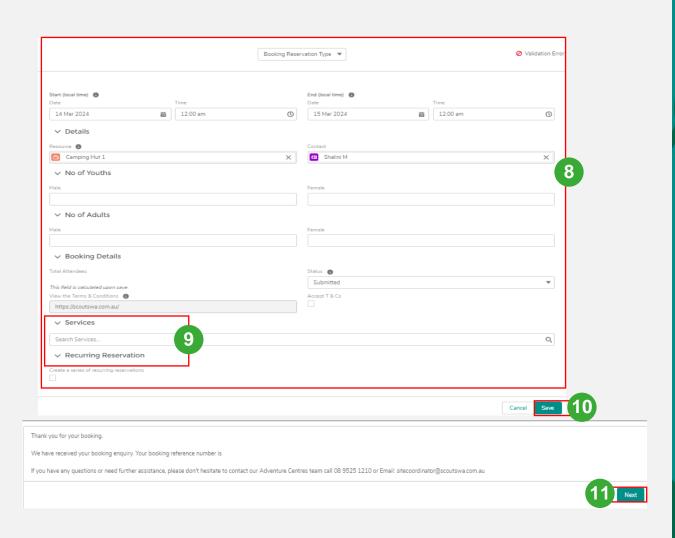

How to view/modify a Booking Request

Role: Booking Coordinator

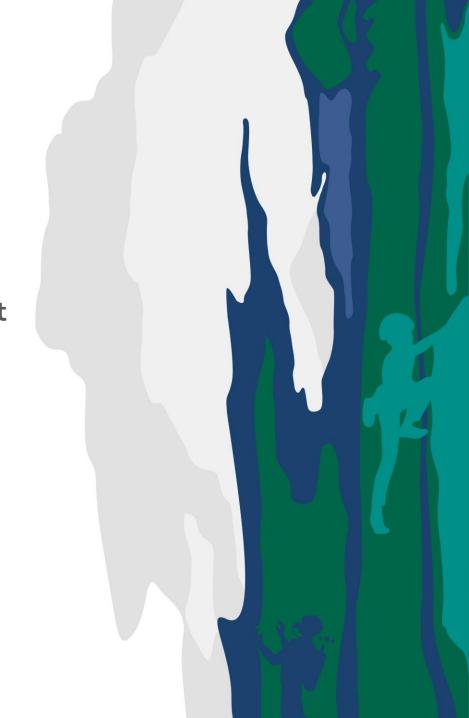

# **View/modify Booking Request**

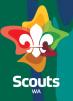

# **Registered User/Booking Coordinator**

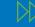

Log on to Portal

2 Go to Bookings Tab

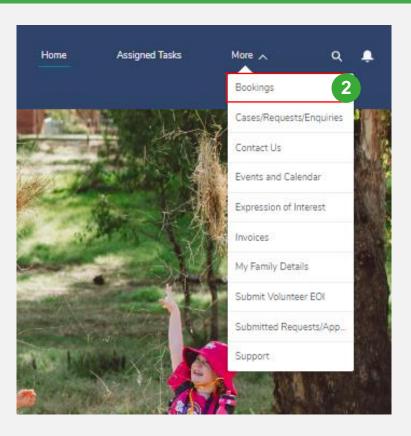

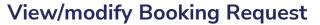

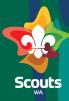

## **Booking Coordinator**

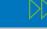

- Go to Pending Booking
- Click on reservation name to view details
- Click on pencil icon on status and update status to In Review

### If a deposit is required

- Update checkbox Deposit
  Required
- Update status to Pending deposit Payment

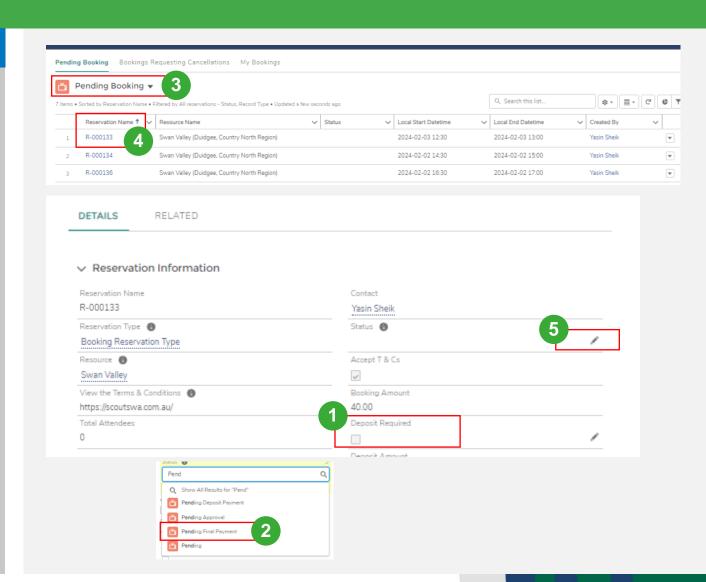

## **View/modify Booking Request**

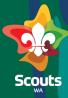

## **Booking Coordinator**

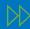

### If a deposit is not required

Update status to Pending Final Payment

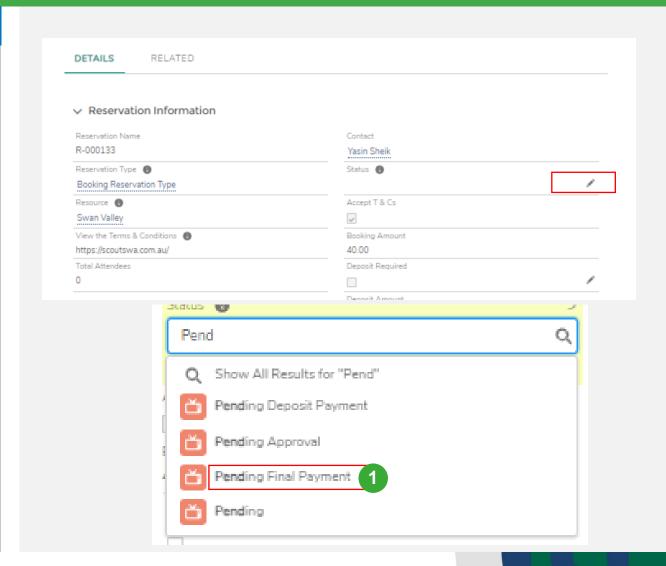

## **View/modify Booking Request**

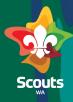

## **Booking Coordinator**

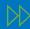

## To Update services or Equipment on Booking

On Booking details go
Service Reservations section

Click on new

You get a screen to add new service or reservation

Click on Save

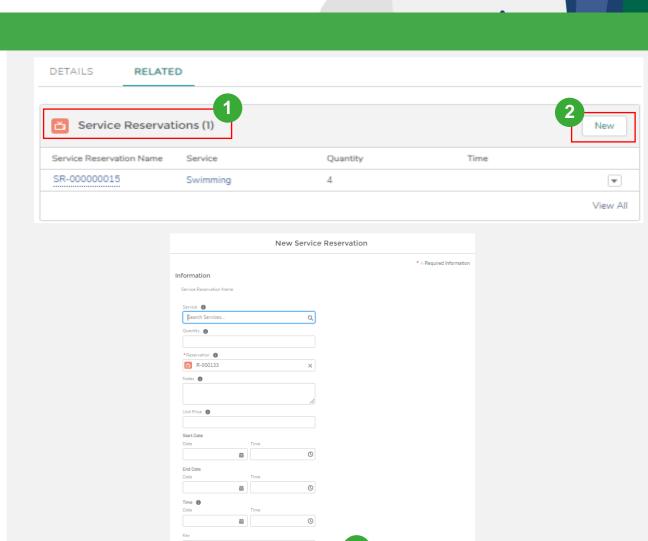

# View/Modify Booking

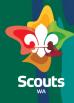

## **Booking Coordinator**

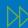

Note:

### If a Deposit Payment is required

- 1. The user will receive a booking confirmation email
- 2. 7 days before the booking date, the user will receive a Final Invoice email
- 3. The user will receive a booking finalised email prior to the booking date

### If a Deposit payment is not required

- 1. The user will receive a booking confirmation email along with a final invoice
- 2. 7 days before the booking date, the user will receive a Final Invoice email
- 3. The user will receive a booking finalised email prior to the booking date

#### **Generating a final invoice**

7 days before the final booking date, a final invoice is generated and sent to the user for payment

**Note:** All changes to the booking amount before the final invoice is generated can be updated and sent as a part of final invoice. For changes after final invoice must be created manually, and its payment needs to be tracked manually.

How to complete payment booking

Role: Portal User

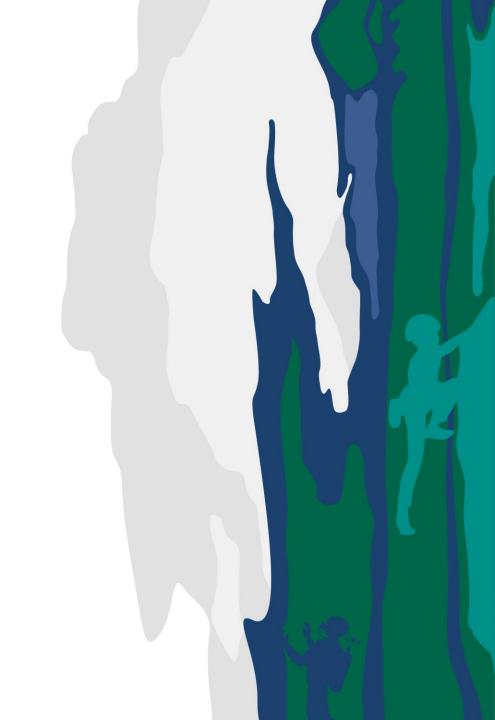

# Complete the Payment

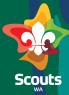

#### **Portal User**

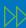

When a booking is moved to Pending Deposit Payment or Pending Final Payment you will receive an email for completing payment

- Log on to Portal
- Go to Invoices
- Click on Invoice Number
  ensure the status is Unpaid
  and the type is booking
- On Invoice detail page, click on Click here for Payment

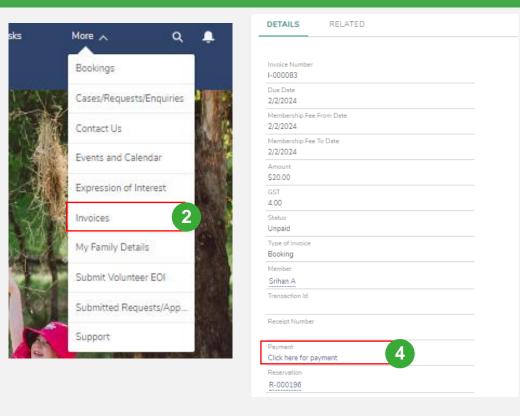

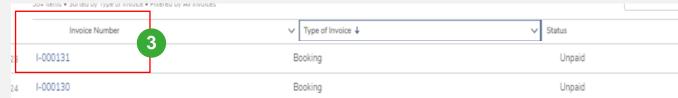

# Complete the Payment

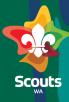

#### **Parent**

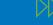

- Select Payment Method
- Provide details
- 7 Click on Pay

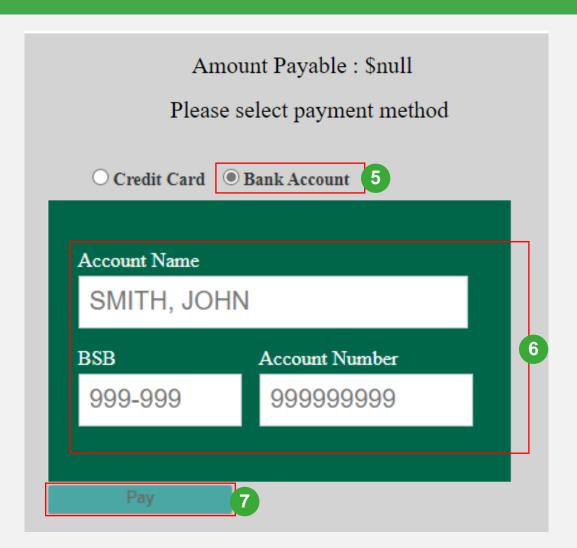

# **Update a Payment/Invoice**

Role: Finance Team/Booking Coordinator

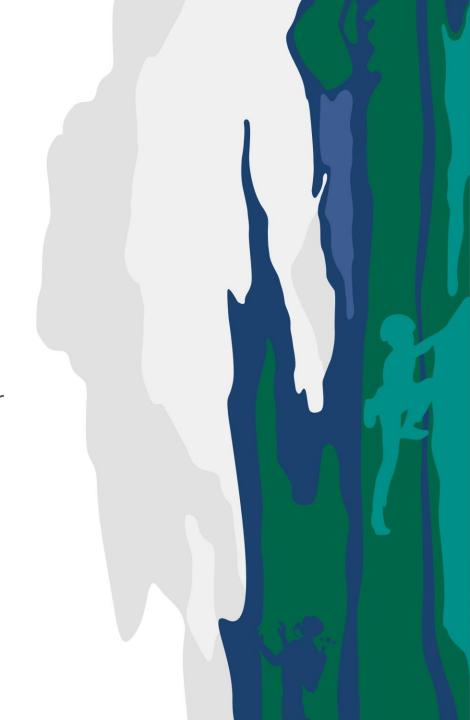

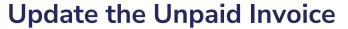

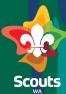

#### **Finance Team**

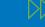

- Log on to Salesforce
- Go to Invoices Tab
- Select the Unpaid Invoice from the list
- Select the Invoice
- Update the status by clicking on pencil icon
- Update the transaction
   reference number and Save

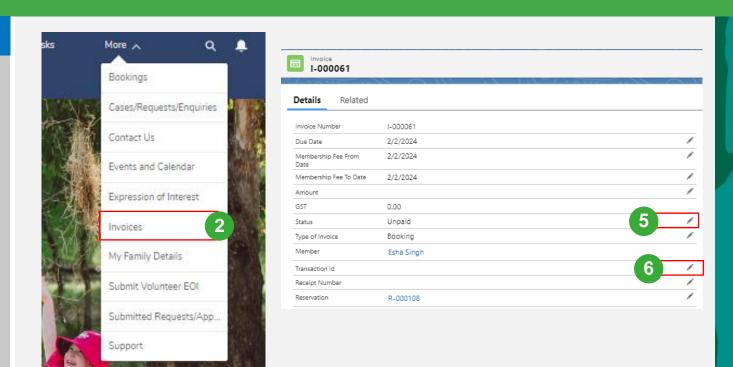

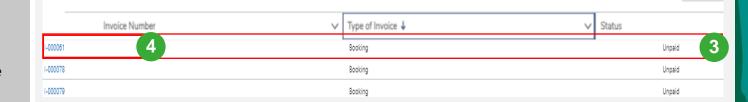

DOF REITS • BOLLEG BY TYPE OF HIVOICE • PRICEGU BY AR HIVOICES

# **Create New Accommodation**

Role: Adventure Centre Team

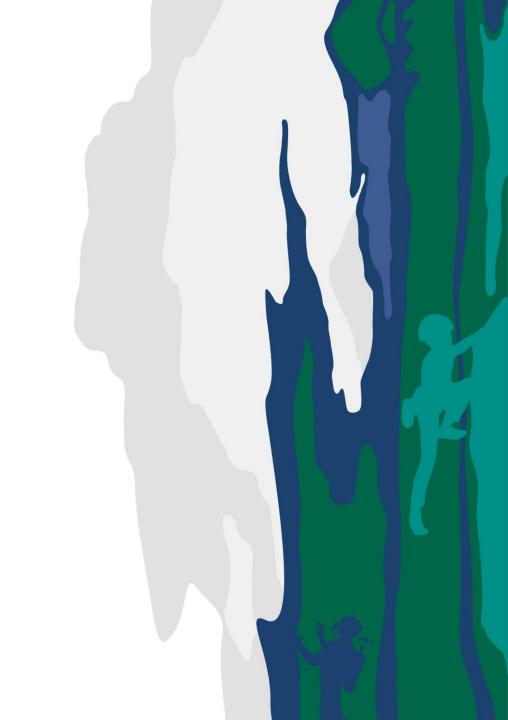

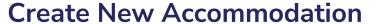

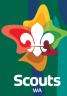

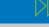

- 1 Log on to Salesforce
- Search for Resources &Types in app launcher
- Search for Adventure

  Centre where you want to

  create a new

  accommodation

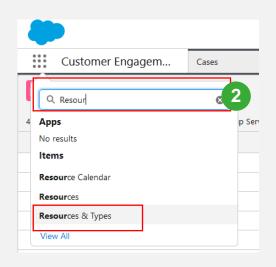

# Resources Scouts WA > Country North Region > Duidgee > Swan Valley

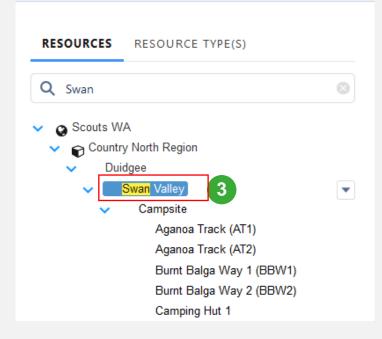

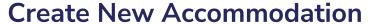

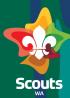

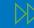

- Click on the drop down
  besides Accommodation
  type select new child
- Update the details
  - Set Time zone as 'Australia/Perth',
  - is ACTIVE = true,
  - Api Visible = False

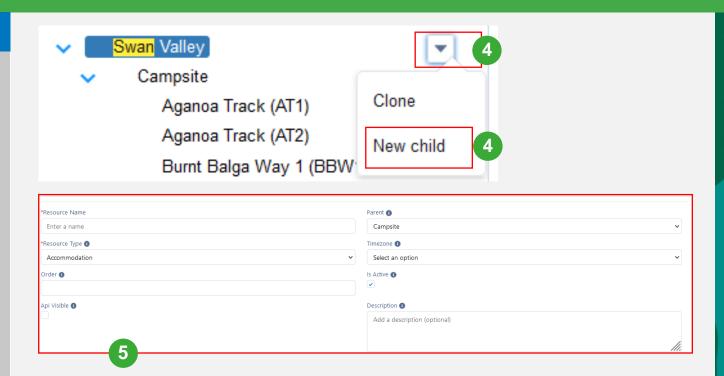

Scenario 4

Create new Adventure Centre: Adventure Centre Team

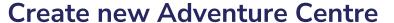

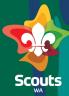

- Log on to Salesforce
- Search for Resources & Types in app launcher
- Search for Region when you want to create a new

#### Adventure

- Click on the drop down besides region and select new child
- Update the details
  - Select resource type as Adventure Centre
  - Set Time zone as 'Australia/Perth',
  - isActive = true,
  - Api Visible = false

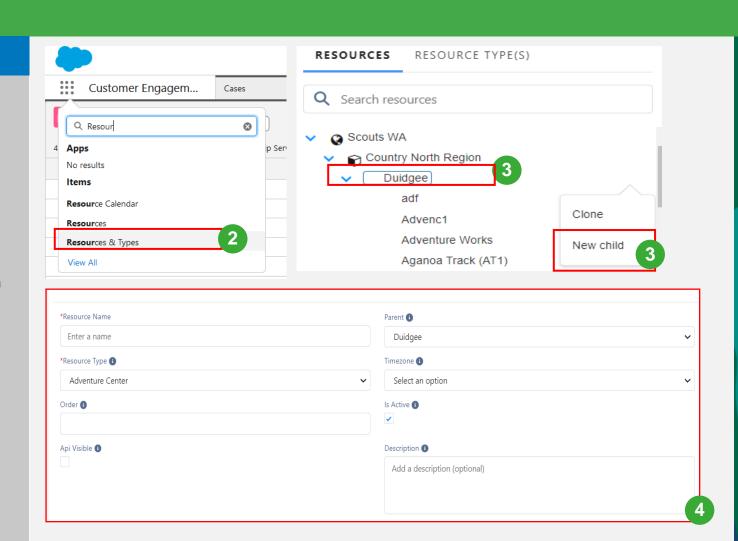

How to Add Services & Equipment

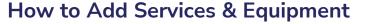

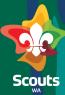

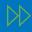

## <u>Create New Activity or</u> <u>Equipment</u>

- Go to App launcher
- Select Services
- 3 Click on New
- Select Service Type Activity or Equipment
- 5 Is active=True
- 6 Update price
- 7 Click on Save

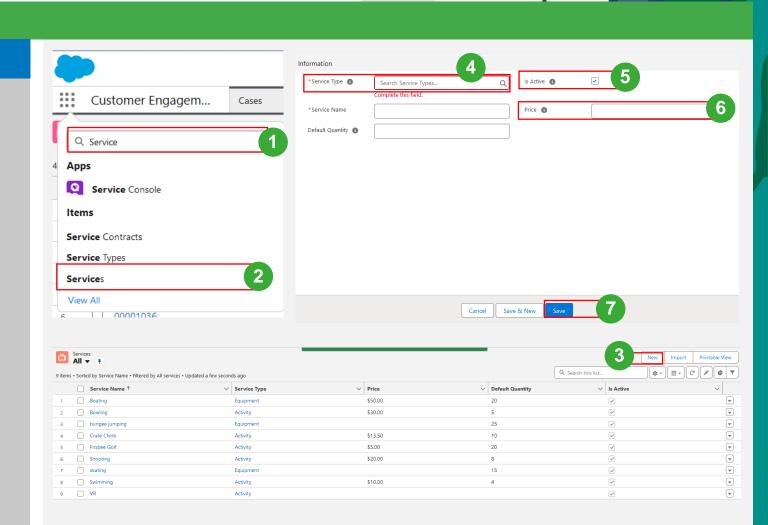

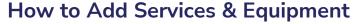

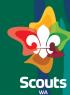

- Make Equipment or Services Available for booking
- Search for Resources &Types in app launcher
- Search & Select where you want to add a new service or Equipment
- In related Tab,
- <sup>5</sup> Go to Available services
- Click on new

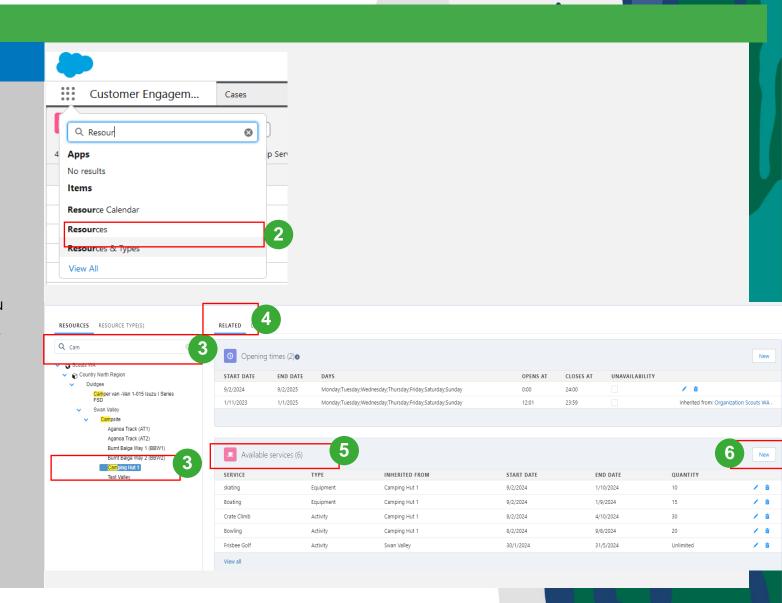

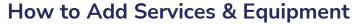

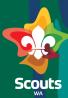

- VV
- Update the details
  - Search for the service which needs to be made available for booking
  - Update start date & end date
  - Click save

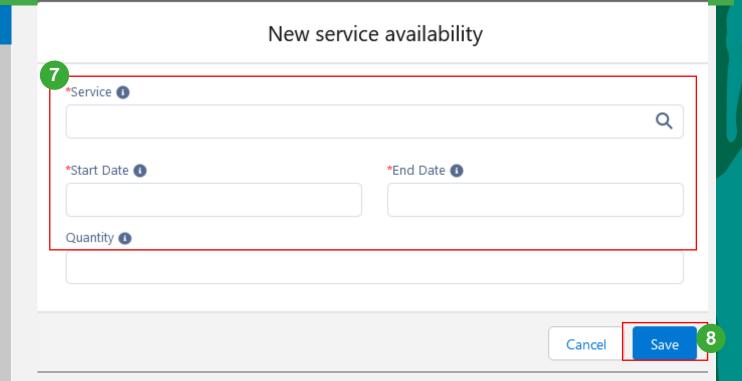

How to Cancel a Booking

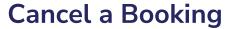

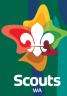

### **Portal User**

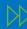

- Log on to Portal
- 2 Go to Bookings Tab
- 3 Under My Bookings, click on the Booking Number
- In booking details, click on Cancel Booking

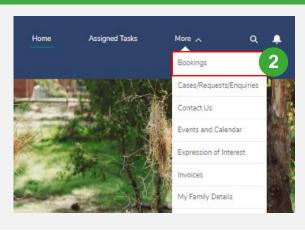

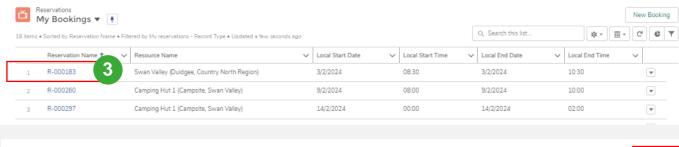

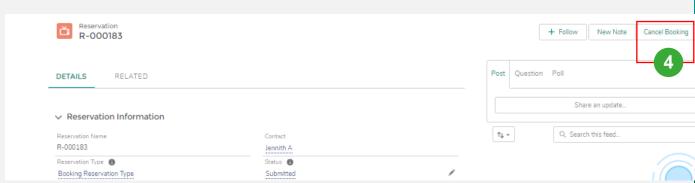

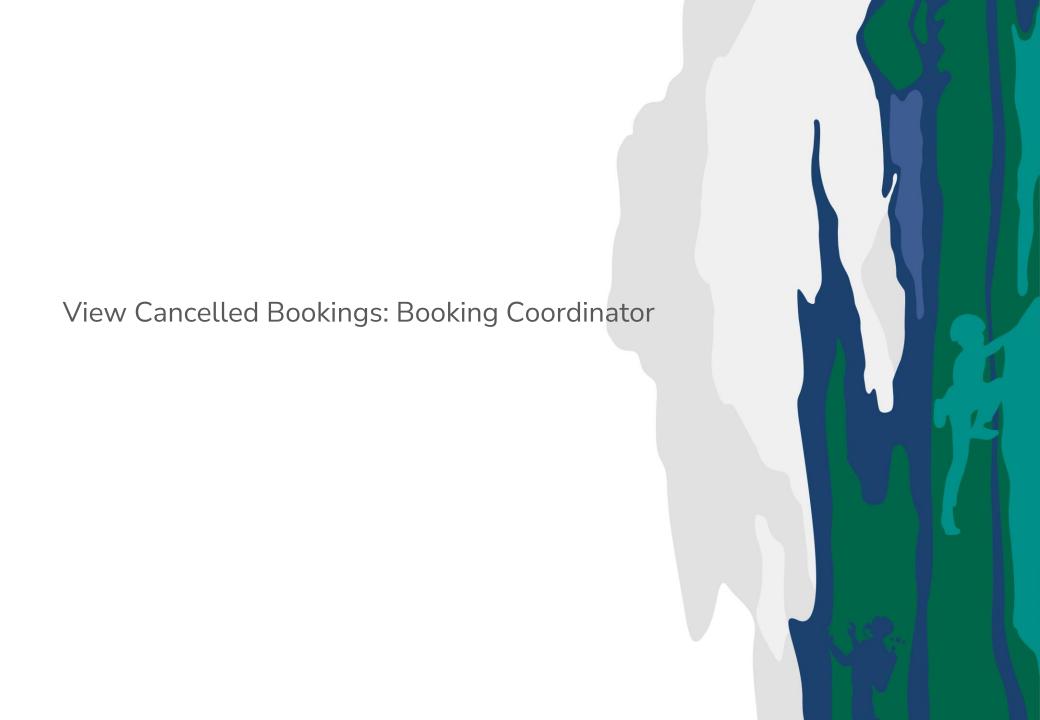

# **View Cancelled Booking**

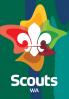

## **Booking Coordinator**

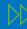

• Log on to Portal

Go to Bookings Tab

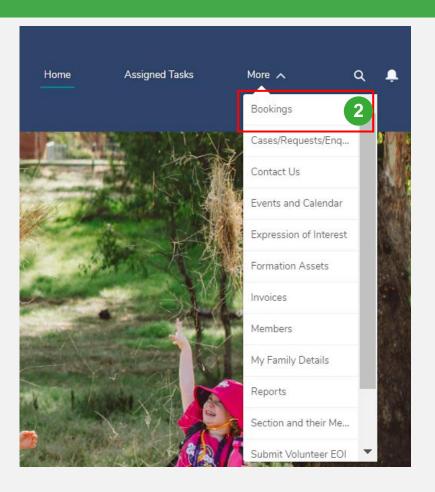

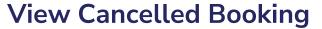

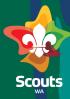

## **Booking Coordinator**

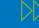

- Go to Booking
   Cancellation Requests
   section
- Select the booking
- On booking details Click on pencil icon besides status

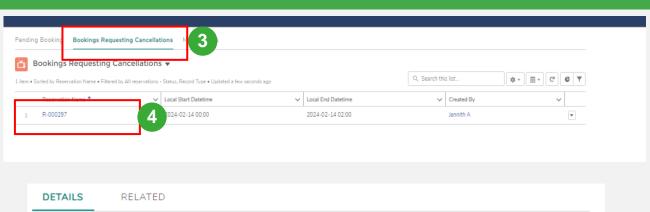

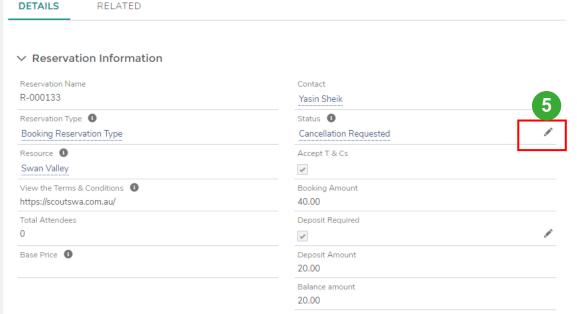

Create a Booking Head Office

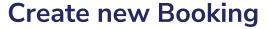

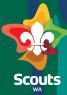

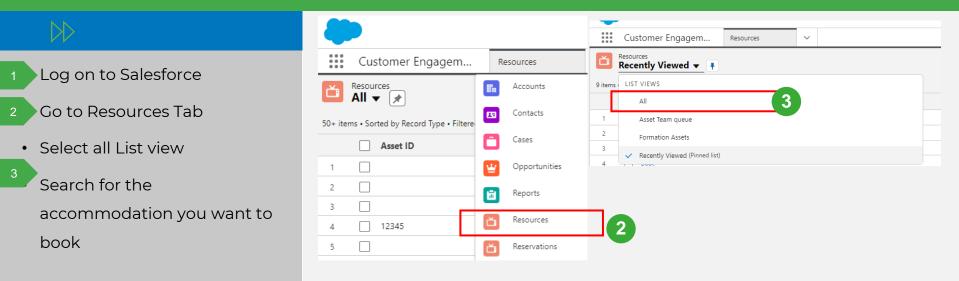

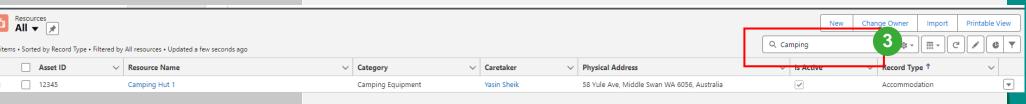

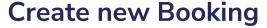

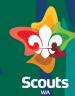

- Go to Calendar tab
- Select Month & Week as desired
- Double click on the required
- Update the details

Note:

To create any booking a Contact

s mandatory

If the contact is not available, you will have to create a new contact,

Please reach out to member services for creating a contact

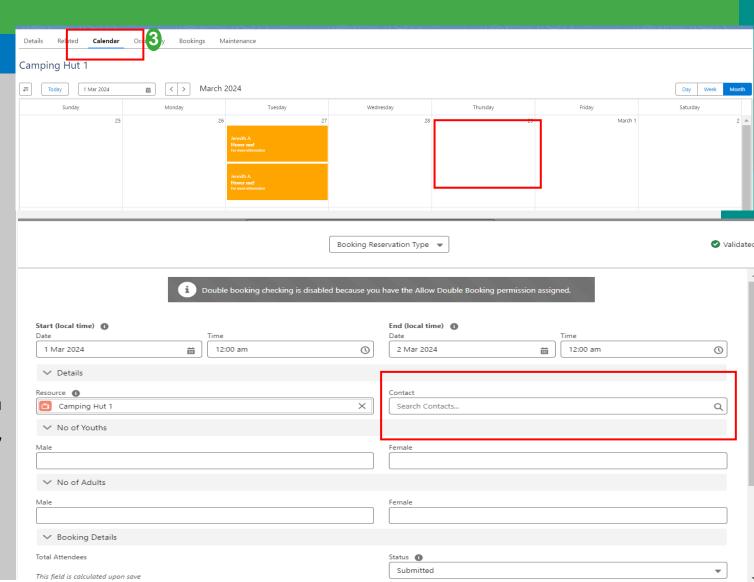